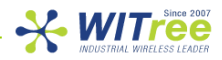

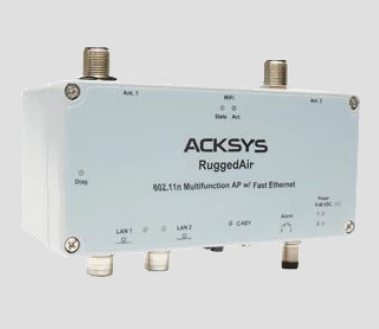

**RuggedAir100 Quick start**

**802.11n multifunction Access Point for rugged environments.**

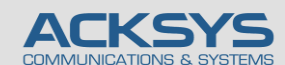

10, rue des Entrepreneurs Z.A Val Joyeux 78450 VILLEPREUX – France

# **제품 특징**

- $\checkmark$  AP, router, repeater, Client AP/bridge, MESH
- $\checkmark$  Cast aluminum housing, IP66, extended T° range
- $\checkmark$  Single radio 802.11n 2T/2R, dual band 2.4 and 5 GHz
- $\checkmark$  Two M12 10/100 LAN
- $\checkmark$  Dual input power supply 9-48 V

# **설치 시작 하기 전**

구성품 :

- **RuggedAir 100** 1 대
- M8 / M12 커넥터 전용 방수 플라스틱 덮개 4 개
- 인쇄된 퀵매뉴얼 1 부

상기 품목 중에 손상되거나 없는 품목이 있다면 판매처에 문의하시기 바랍니다. 장비의 세부적인 설정에 대한 부분은 **WaveOS user guide** 를 참조 바랍니다.

퀵 매뉴얼 및 펌웨어가 최신버전인지 확인하시기 바랍니다.

최신 펌웨어가 아니라면 WaveManager 소프트웨어 또는 WEB (Chrome 또는 IE Edge) 구성 인터페이스로 새 펌웨어를 다운로드하여 설치하세요. (온라인에서 다운로드 하시거나 판매처 대리점에서 안내를 받으시기 바랍니다.)

추가로 구글 Play 스토어에서 안드로이드 전용 ACKSYS WaveViewer 어플리케이션을 설치할 수 있습니다.

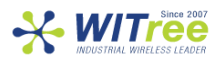

### **H/W 장치 설치**

#### **1. 안테나를 장치에 연결하세요.**

2개의 안테나 (포함되어 있지 않음)를 N-type 커넥터에 연결하세요. 단일 안테나 설치의 경우 Ant.1 커넥터만 사용합니다.

**주의. 사용하지 않는 안테나 커넥터에 50Ω 종단커넥터를 장착하세요. 안테나 커넥터를 분리한 상태로 두면 무선 신호 품질과 데이터 처리량 및 방수 기능이 저하될 수 있습니다.**

**전원이 인가된 상태에서 안테나를 연결하면 정전기 유입으로 인하여 RF모뎀에 치명적인 손상을 입힐 수 있습니다. 안테나를 연결할 경우 제품의 전원이 인가되지 않는 상태에서 연결하여 주시기 바랍니다.**

#### **2. 유선 LAN의 이더넷 케이블을 제품에 연결하세요.**

허브, 스위치, 라우터, PC 등에 직접 연결하려면 제품과 이더넷 케이블을 LAN1 / LAN2 M12 커넥터에 연결한후 LED 표시등을 확인하세요. PoE 를 사용할 경우 LAN2 커넥터만 사용합니다.

#### **3. 전원을 연결하세요.**

전원 공급 장치 특성에 대해서는 "전원 특성"을 참조하십시오. 장치에는 ON/OFF 스위치가 없습니다. 전원이 공급되면 자동으로 켜집니다. LED Power1 및 Power2 를 확인해주세요 :

- Power1 전원 또는 PoE 전원이 켜지면 Power1 LED 가 켜집니다.
- Power2 전원이 켜져있으면 Power2 LED 가 켜집니다.

Diag LED 는 장치가 완전히 사용할 준비가 될 때까지 약 40 초 동안 빨간색으로 유지된후 LED 가 녹색으로 변경됩니다.

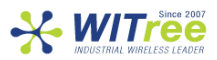

### **제품 설정**

#### **4. 웹브라우저를 실행하세요. (구글 크롬 웹브라우저)**

제품의 기본 IP 주소는 192.168.1.253 입니다. 제품과 연결하여 설정할 PC 도 같은 네트워크 주소 대역 (192.168.1.X)으로 설정하시고 웹브라우저의 주소창에 제품의 기본 IP 주소(192.168.1.253)를 입력합니다. 접속하면 처음 페이지에는 장치의 상태가 표시됩니다. 'SETUP' 탭을 선택하여 설정하면 되는데, 사용자 이름과 암호 입력 메시지가 나타나고 루트 사용자를 선택합니다. 기본적으로 암호는 필요하지 않습니다. (추후 설정 가능)

'SETUP' 페이지에서 먼저 적용 가능한 규정 규칙을 시행하기 위해 국가를 선택해야합니다. 국가 선택은 페이지 아래쪽 국가선택 창에 있습니다. 무선 인터페이스를 선택하여 Wi-Fi 설정 값들을 설정할 수 있습니다. (네트워크 및 서비스 구성 변경으로 이동할 수도 있음) 다음 필수 설정 값들을 설정하십시오. Country: 이 설정을 적용하면 설정국가별 채널 규칙이 적용됩니다.

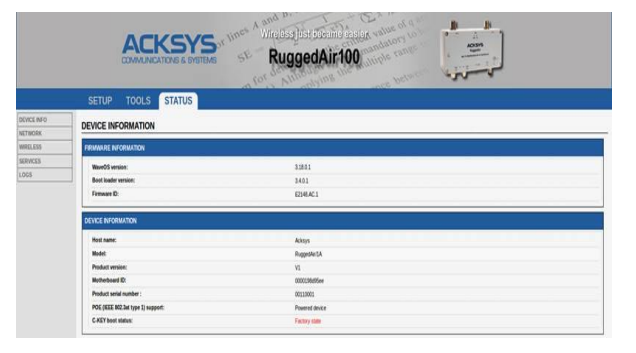

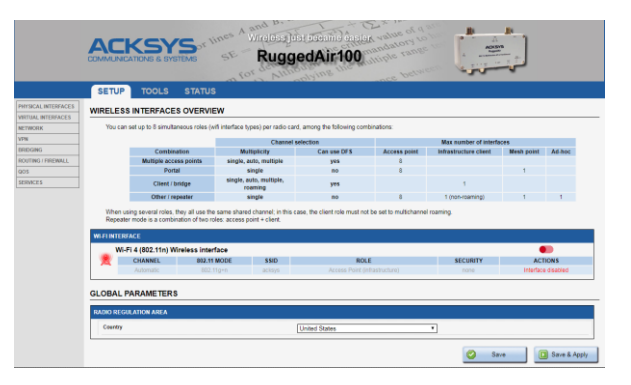

WaveOS 사용 설명서에 모든 모드에 대한 전체 설명을 찾을 수 있습니다. 무선 인터페이스를 선택하여 설정을 구성할 수 있습니다.

#### **Wifi 인터페이스**

- o 동작모드 : Access point, Client (bridge)
- o Wi-Fi 설정 : 802.11 mode, radio channel, SSID
- o Wi-Fi 보안 (WEP, WPA, WPA-PSK, WPA2, WPA2-PSK, SSID 노출/비노출 선택)

#### **출하 시 기본 설정 값은 다음과 같습니다.**

- o Wi-Fi 무선 인터페이스가 비활성화 되어있으며 AccessPoint 모드로 기본설정되어 있음.
- o SSID : acksys
- o 기본 IP 192.168.1.253
- o 802.11n mode auto-channel
- o 보안없음

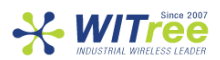

### **마지막 단계 설치**

#### **5. 장치 및 안테나 설치**

제품을 적당한 장소에 위치하여 주시고 안테나 및 방사 패턴이 통신 가능한 위치인지 확인하세요. 특히, 가시권 확보를 위해 무선 제품의 안테나 사이에 장애물이 없는지 확인하시기 바랍니다.

### **빠른 무선통신 체크 (AP & BRIDGE 모드)**

AP 모드로 RuggedAir100 을 빠르게 설정하고 테스트 할 수 있습니다. 무선 연결이 가능한 두 번째 컴퓨터 (PC2)를 준비하시고, PC2 무선 네트워크 인터페이스를 기본값에 따라 설정하세요.

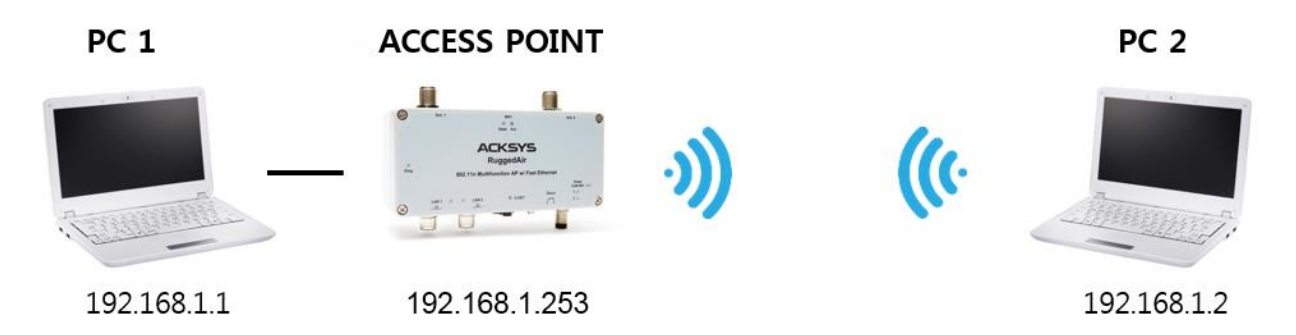

ACKSYS AP 장치의 기본 설정값(802.11gn, SSID "acksys", no security).

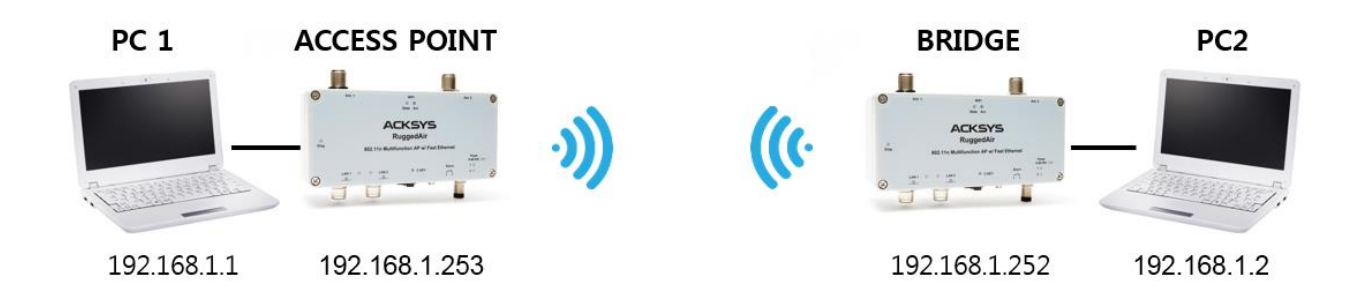

위의 그림에 따라 IP 주소를 설정하고 PC2 에 연결된 RuggedAir100 을 Client (Infrastructure) 로 설정합니다.

각 PC 에서 DOS 창을 열어 명령 프롬프트를 시작하고 ping 테스트 명령어로 (유)무선 통신 연결을 확인하시면 됩니다.

From PC1: type ping 192.168.1.2, verify the answer returned by PC2 « Answer from 192.168.1.2… » From PC 2: type ping 192.168.1.1, verify the answer returned by PC1 « Answer from 192.168.1.1… »

Notice: BR 가 AP 에 연결할 때까지 State LED 가 깜박입니다.

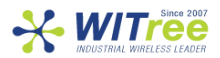

### **문 제 해 결**

#### **전원 / 이더넷 LED 표시등이 켜지지 않음**

전원 공급 장치 (전압, 케이블 연결 상태)를 확인하세요. 다른 장치에 연결해보세요. 다른 이더넷 케이블을 사용하세요.

#### **무선환경 상태 점검**

처음 설정 시 짧은 거리에서 테스트를 시작하시고, 안테나 사이의 공간이 막히지 않았는지, 장애물 (콘크리트, 암석, 금속)이 없는지 확인하세요. 브리지 모드에서는 근처에 액세스 포인트를 나열하는 웹설정 페이지 'STATUS → Wireless' 를 참조하시기 바랍니다.

#### **WLAN 설정 점검**

바랍니다.

WiFi 장치를 RuggedAir100 에 연결할 수 없는 경우 WiFi 가 동작 중인지 설정을 확인하세요. SSID 는 RuggedAir100 과 무선장치에 동일하게 설정해야 합니다. 고객의 장치가 제품에 연결되어 있지만 모든 장치로 데이터를 전송할 수 없는 경우 암호화 키를 확인하세요. 그 밖에 다른 통신장애 일 경우에는 모든 장치 및 제품의 보안 옵션을 비활성화하고 다시 시도해보시기

#### **네트워킹 구성 토폴로지 점검**

제품에서 사용하는 IP 주소가 같은 네트워크에서 다른 제품에 사용되지 않았는지 확인하세요. 확인을 위해서는 제품에 핑 (ping) 테스트를 시도해보시기 바랍니다.

네트워크에서 제품을 분리하고 명령 프롬프트 창에 다음을 입력하십시오.  $C:\mathsf{W}$  arp -d  $C:\#$  ping 192.168.1.253 -t (이미 제품의 IP 주소를 변경한 경우 새로 할당된 IP 를 핑(ping)테스트 하세요.)

#### **'WaveManager'가 장치를 찾지 못하는 경우,**

- WaveManager 는 로컬 네트워크만 검색합니다. 게이트웨이를 통해 장치를 확인하려면 "Product search" 기능을 사용하고 IP 범위를 입력하세요.
- 컴퓨터에서 방화벽을 사용하는 경우 WaveManager 를 차단하지 않는지 확인하세요.

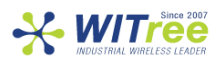

### **R E S E T**

#### **초기 설정 복원**

장치와 연결이 가능할 경우 웹 브라우저를 사용하여 초기 설정을 복원할 수 있습니다. 그러나 연결이 불가능할 경우 덮개를 연 후 전원을 켜고 빨간색 Diag LED 가 녹색으로 바뀔때까지 (정상 부팅 후) 기다린 다음 Diag LED 가 빨간색이 될 때까지 리셋버튼을 약 2~3 초 이상 눌렀다 놓으세요. Diag LED 가 녹색으로 변경되며 초기 설정으로 복원됩니다. **너무 오래 누르면 'Emergency Mode'에 진입할 수 있으니 주의하세요.**

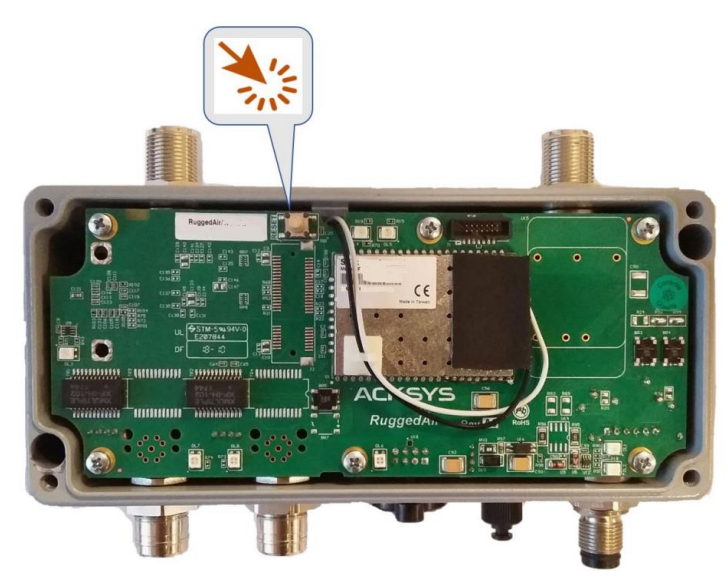

**주의 : 제품의 전원이 켜지면 Reset 버튼을 제외한 모든 요소를 만지지 마십시오. 감전 및 정전기 방전을 방지하기 위해 필요한 사전 예방 조치를 취하십시오.**

방수 성능을 위해 대각선 방향 커버의 4 개의 나사를 2Nm ± 10 %로 조입니다.

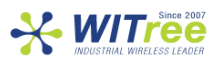

# **커 넥 터**

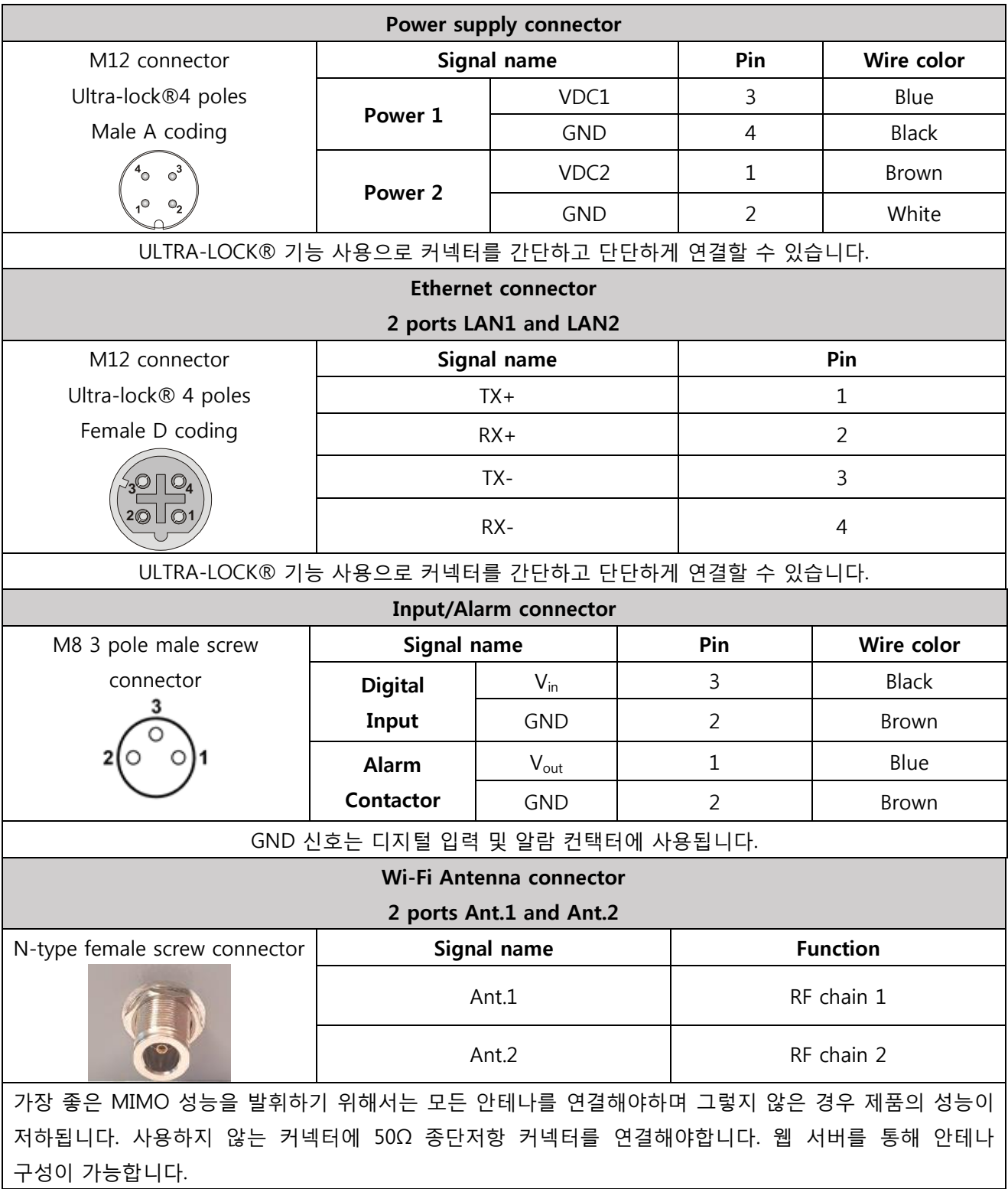

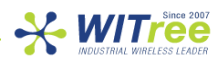

# **상태 LED 정보**

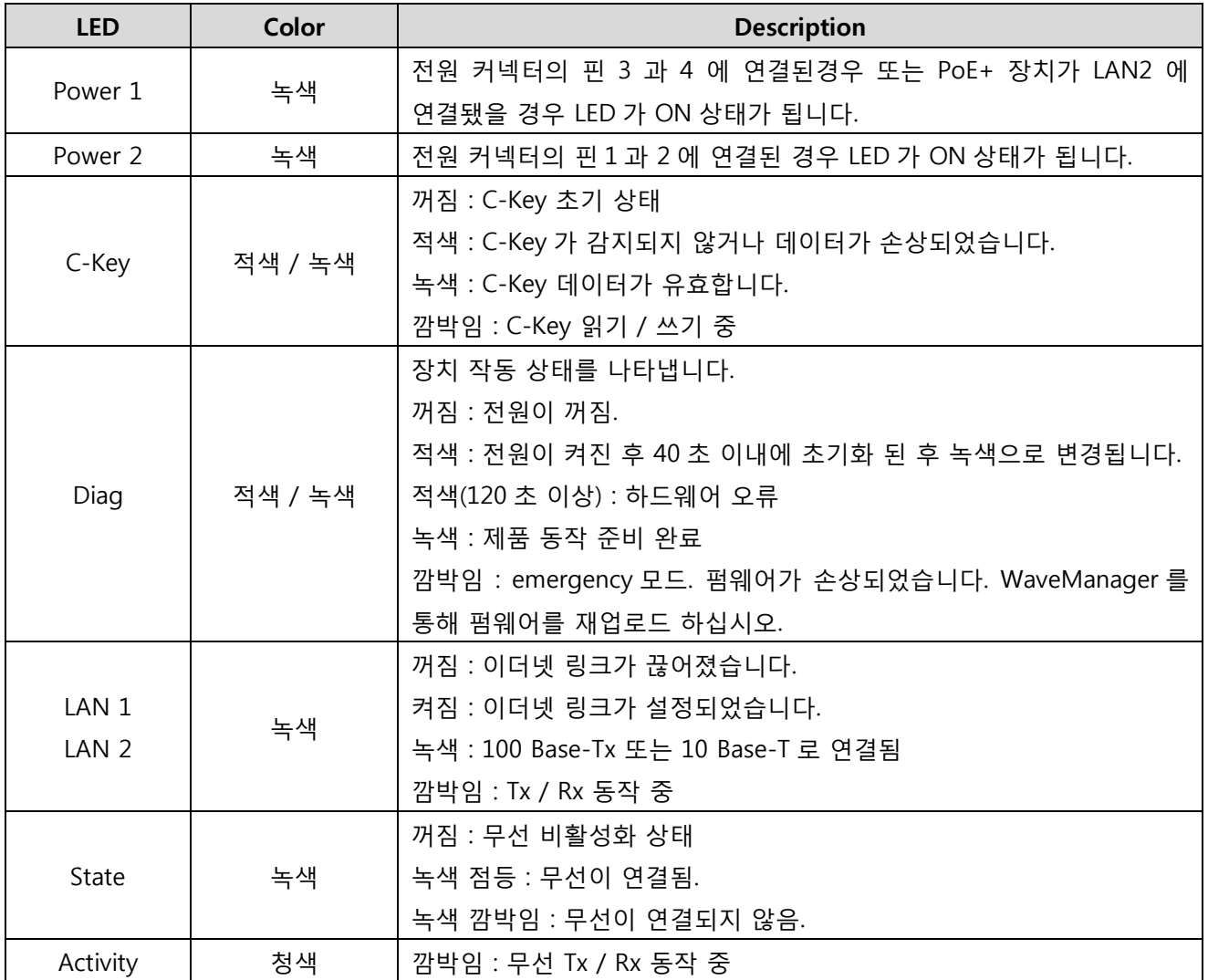

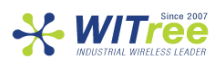

### **C-Key 교체**

C-Key 는 제품 구성을 저장하고 복원하는데 사용되는 저장 장치 입니다. 전원이 꺼져있을 때만 제거하고 교체해야합니다.

C-Key 를 교체하려면 두개의 측면 나사를 풀고 C-Key 를 천천히 잡아 당깁니다. 같은 위치에 C-Key 를 다시 부착합니다.

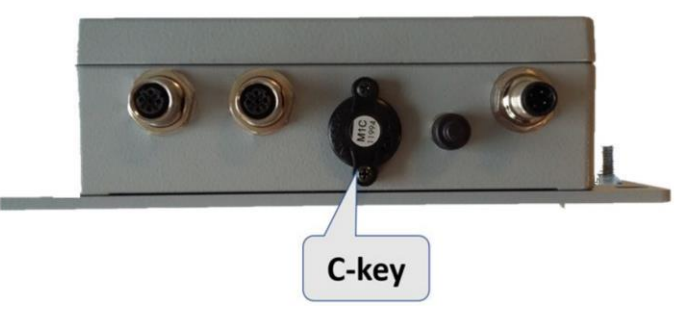

방수 성능을 보장받기 위해 C-Key 를 다시 장착하세요. (C-Key 없이 제품을 사용하지 마십시오.)

# **디지털 입력**

디지털 입력은 제품의 이벤트를 알리는 데 사용합니다. 신호는 M8 커넥터의 핀 3 (+) 과 핀 2 (-)에 적용됩니다.

인가되는 전압은 24VDC 를 초과해서는 안됩니다.

0V ~ 1.5V 사이의 모든 전압을 로직 레벨 '0'으로 해석하고 3V ~ 24V 사이의 모든 전압을 로직 레벨 '1'로 해석합니다. 1.5V ~ 3V 사이의 상태는 결정되지 않습니다.

### **알람 커넥터**

구성된 이벤트를 사용자에게 알리기 위해 'Alarm Contactor'를 제공합니다. Alarm 은 M8 커넥터의 핀 1 과 핀 2 를 사용합니다.

접점은 정상작동 중에는 닫히고 경보 상태가 발생할 때 열립니다. 제품의 전원이 꺼져있거나 작동상태가 아닌 경우에도 열립니다.

Alarm 접점은 최대 80mA 의 전류로 최대 60V 전압을 전환 할 수 있으며 일시적인 정전기 유입으로부터 보호할 수 있습니다.

이 기능을 사용하려면 아래 그림과 같이 전원 릴레이를 사용하세요.

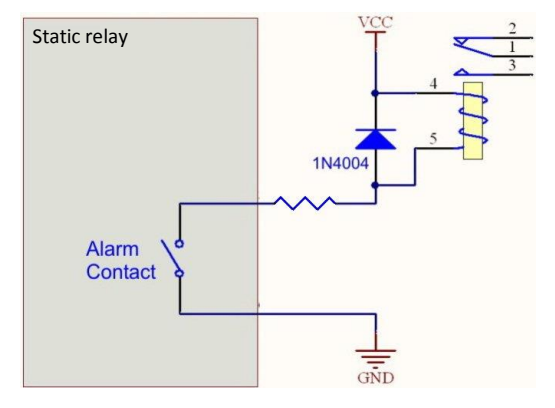

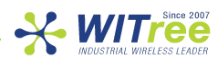

# **장착 패널 마운트**

옵션으로 두께 4mm 의 벽 고정 도장 알루미늄 판 (WL-PLT-1)이 공급됩니다. 장치를 플레이트에 고정시키는 2 개의 M6x10 나사가 포함되어 있습니다.

고정판 도면:

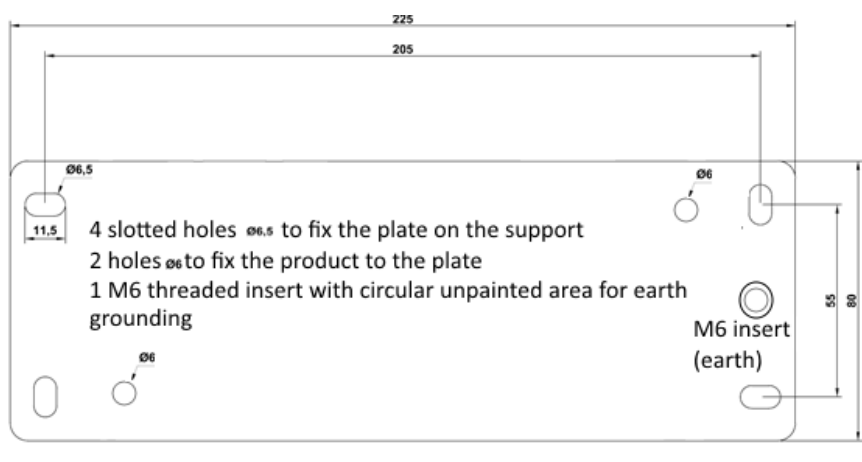

모든 치수는 mm 단위로 표시됩니다.

**접 지**

제품 측면에 있는 클램프를 적절한 접지에 단단히 연결합니다.

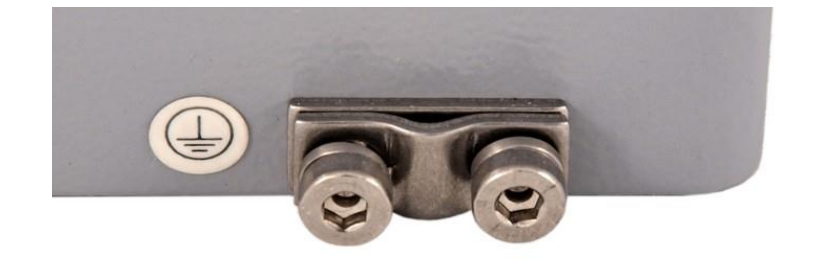

장치가 제공된 고정판에 부착되면 M6 나사선을 사용하시기 바랍니다.

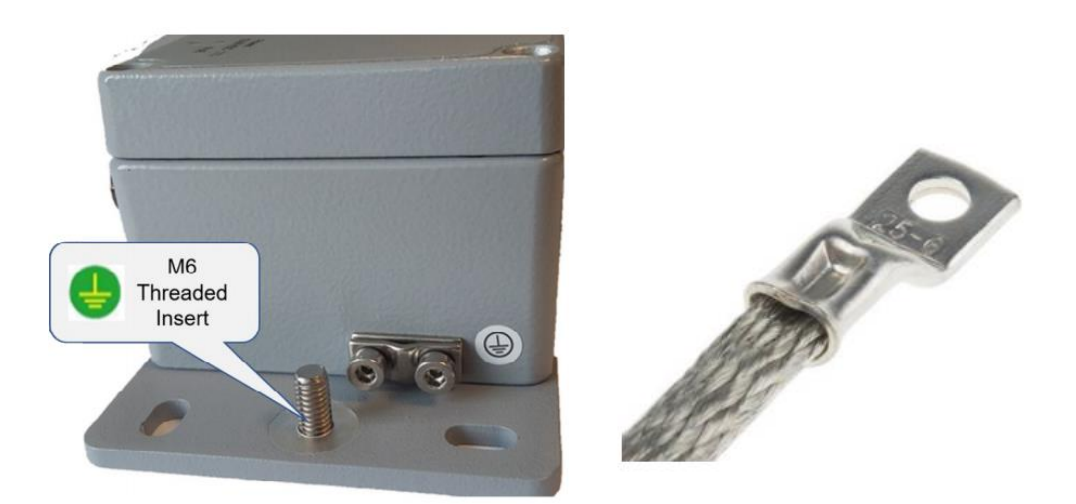

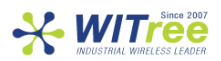

# **기 술 사 양**

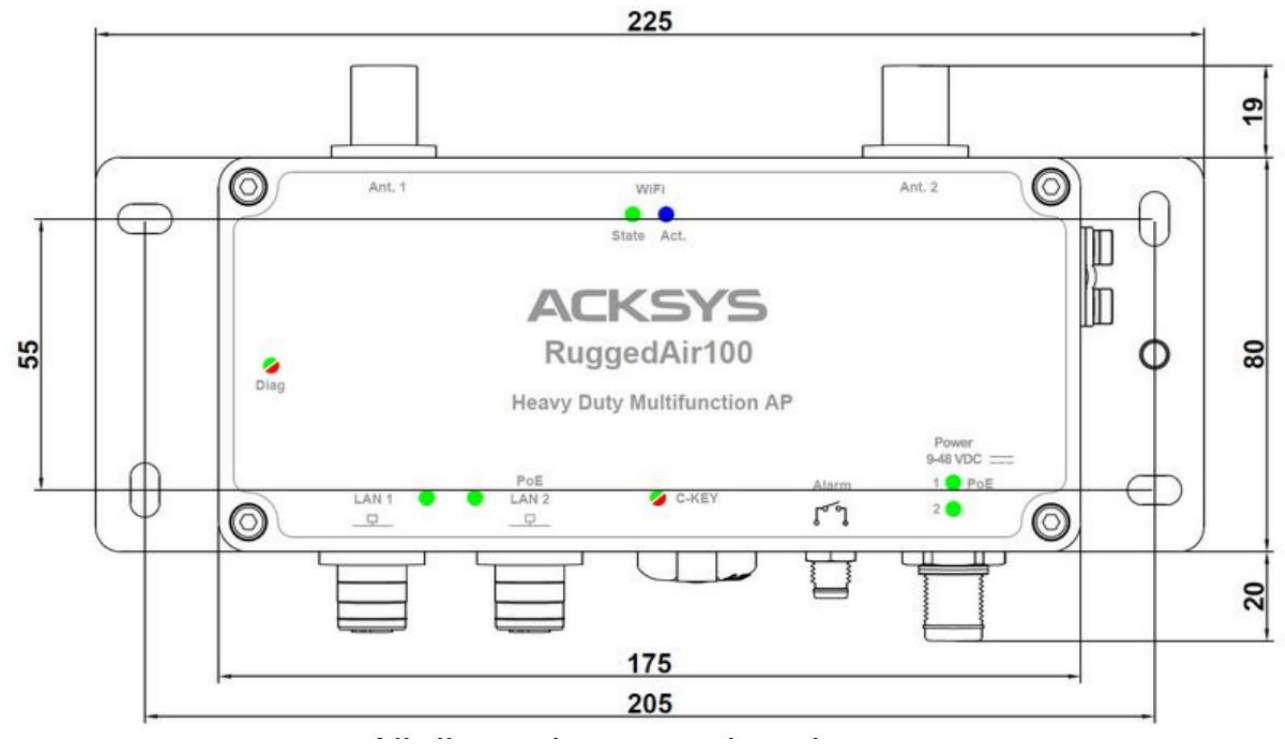

모든 치수는 mm 단위로 표시됩니다. 2 개의 M6 구멍은 제품 뒷면에 있으며 고정판에 부착할 때 사용됩니다.

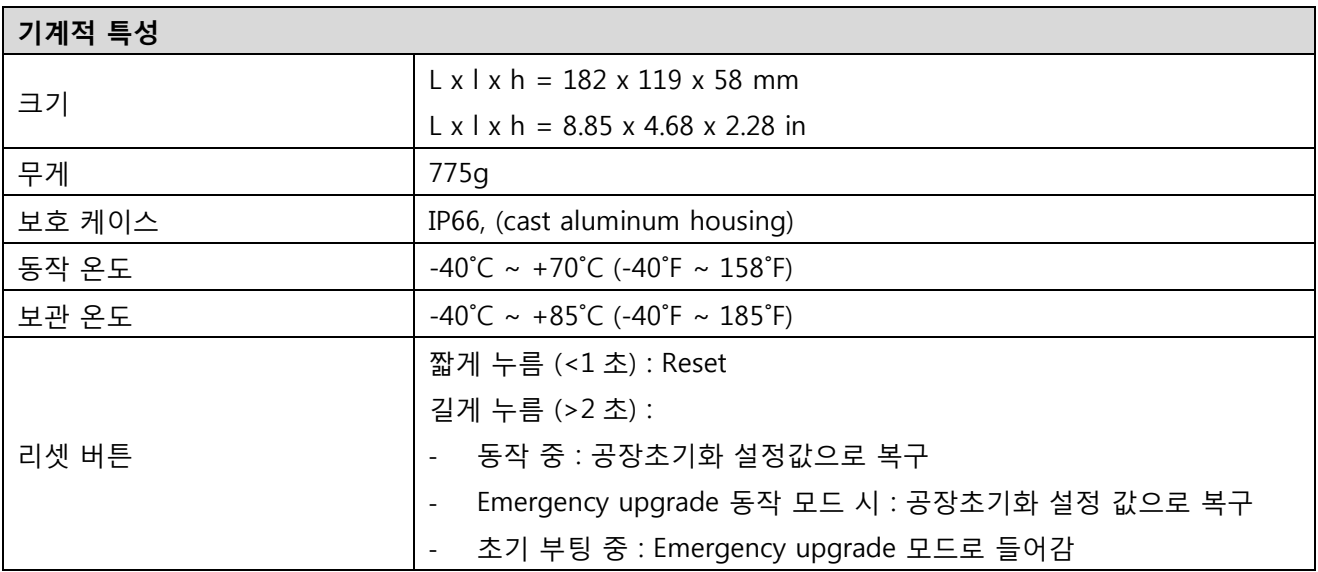

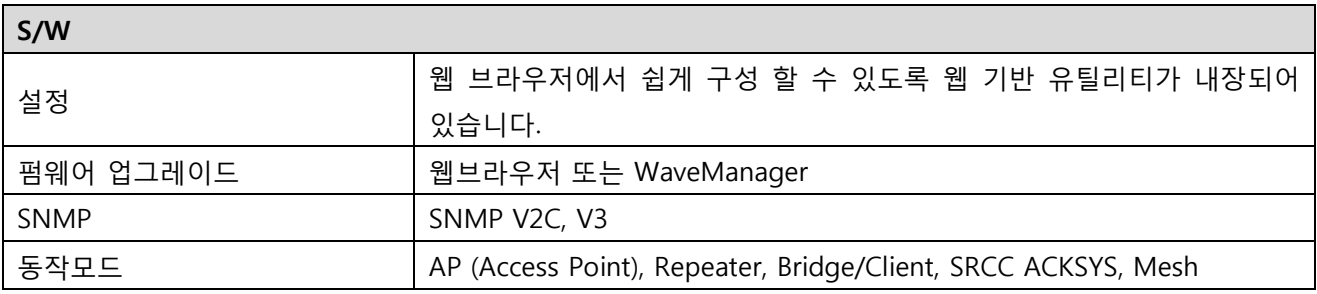

F

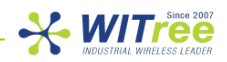

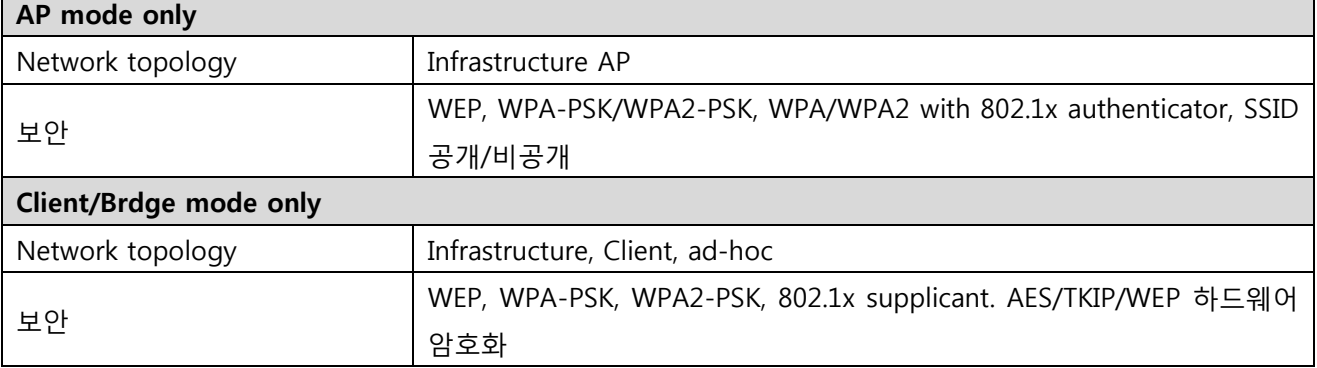

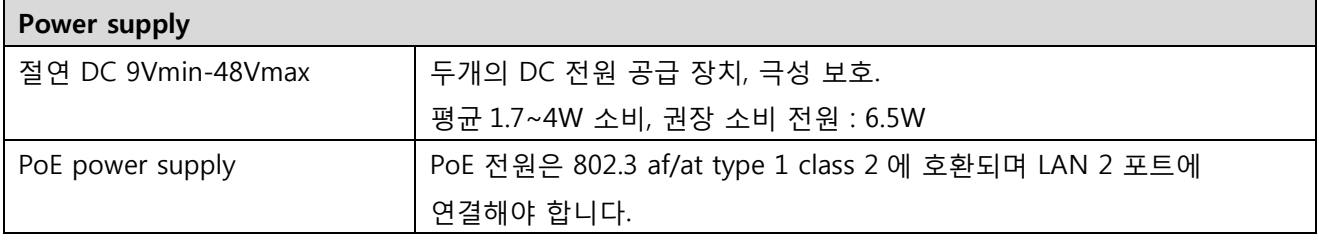

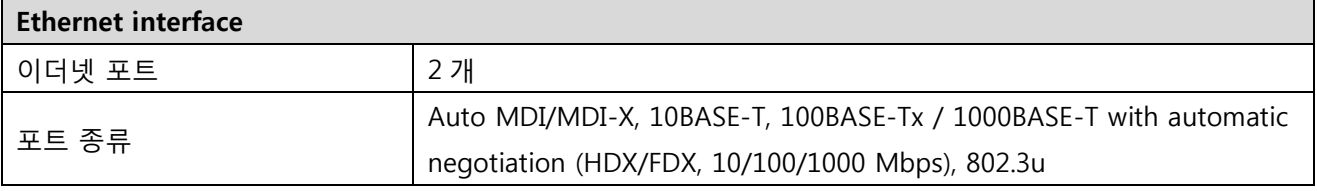

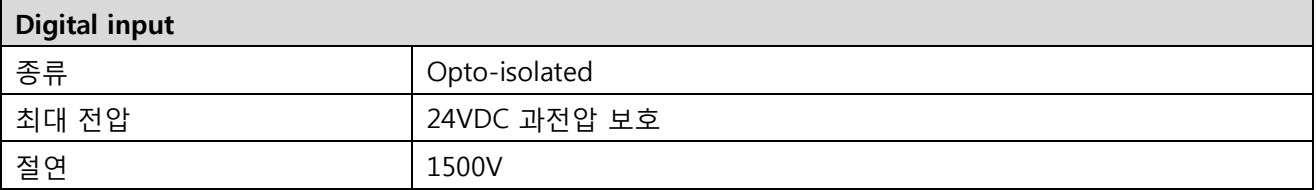

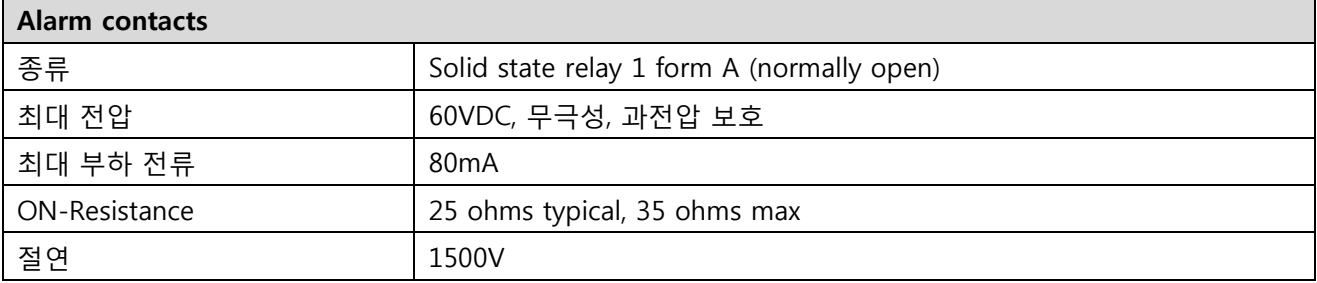

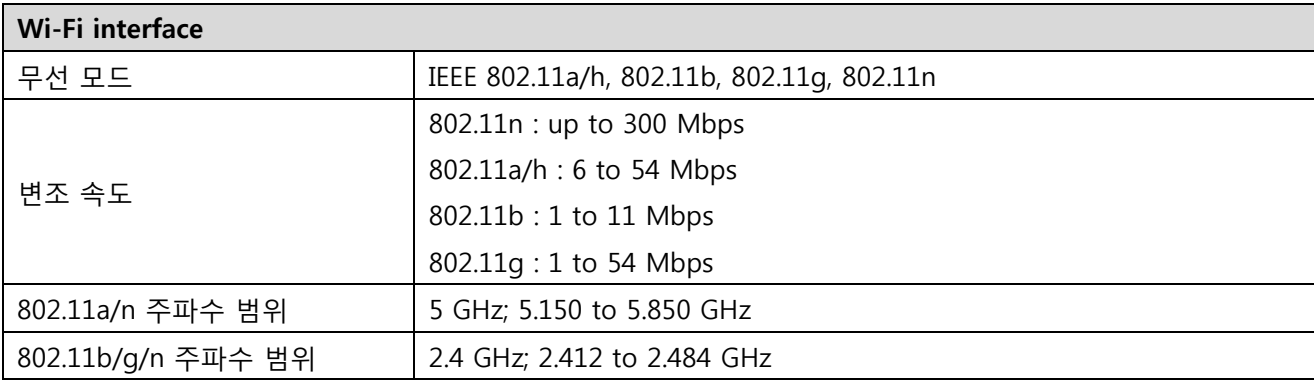

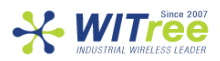

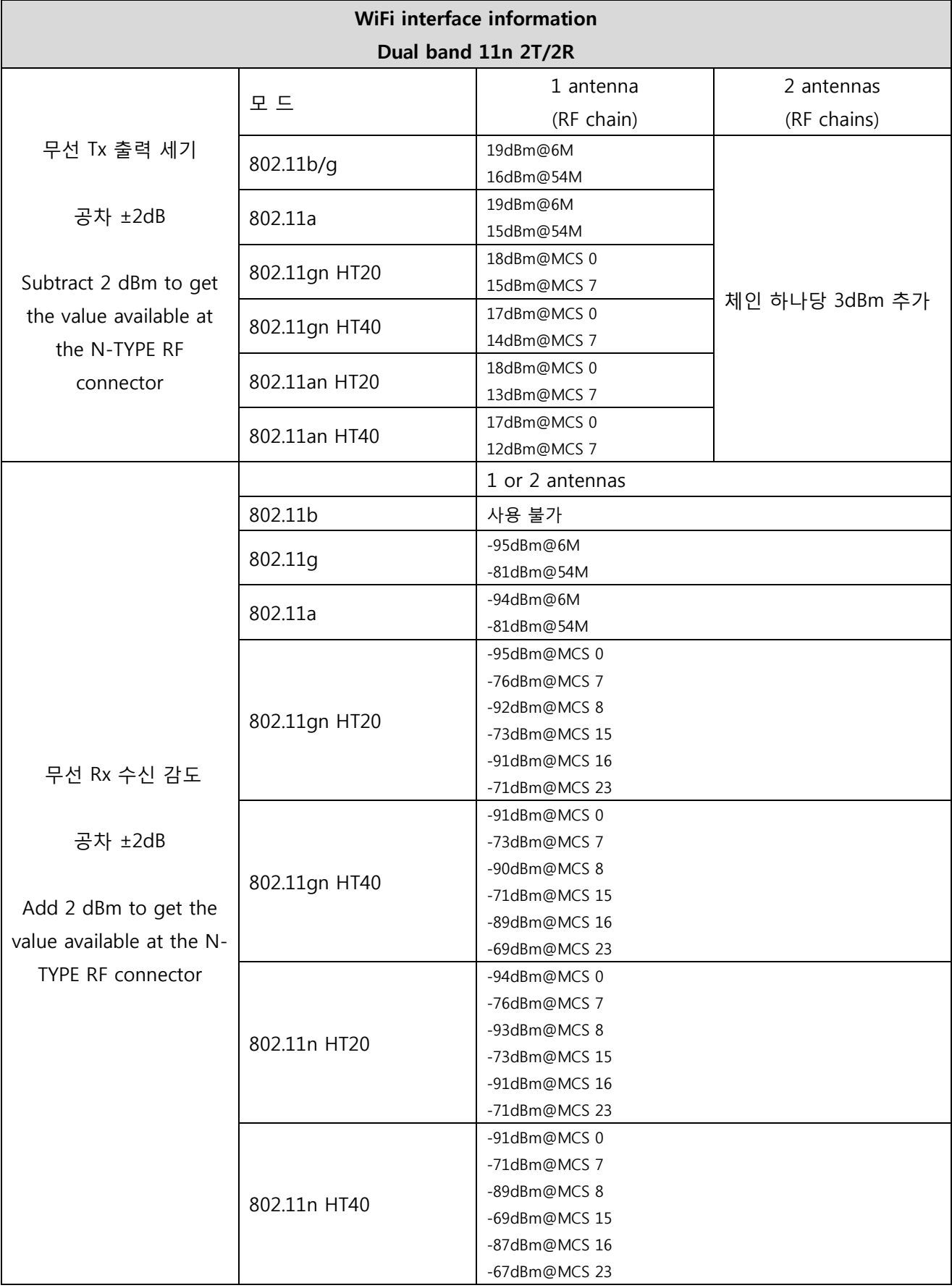

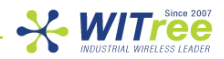

### **인 증**

#### 이 제품은 다음 협의회 지침을 준수하며 KC/CE/FCC 마크가 붙어있습니다.

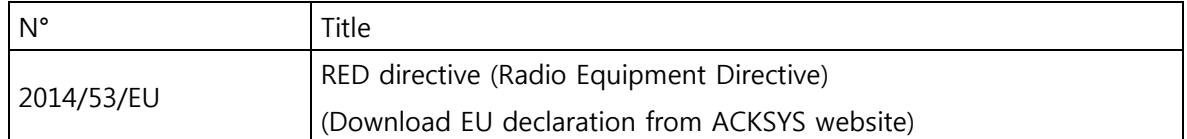

#### Wi-Fi 모듈은 KC, FCC part 15 인증 규격을 준수합니다.

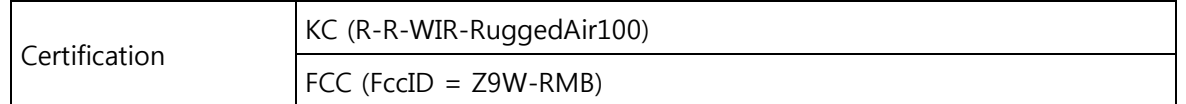

### **주 문 정 보**

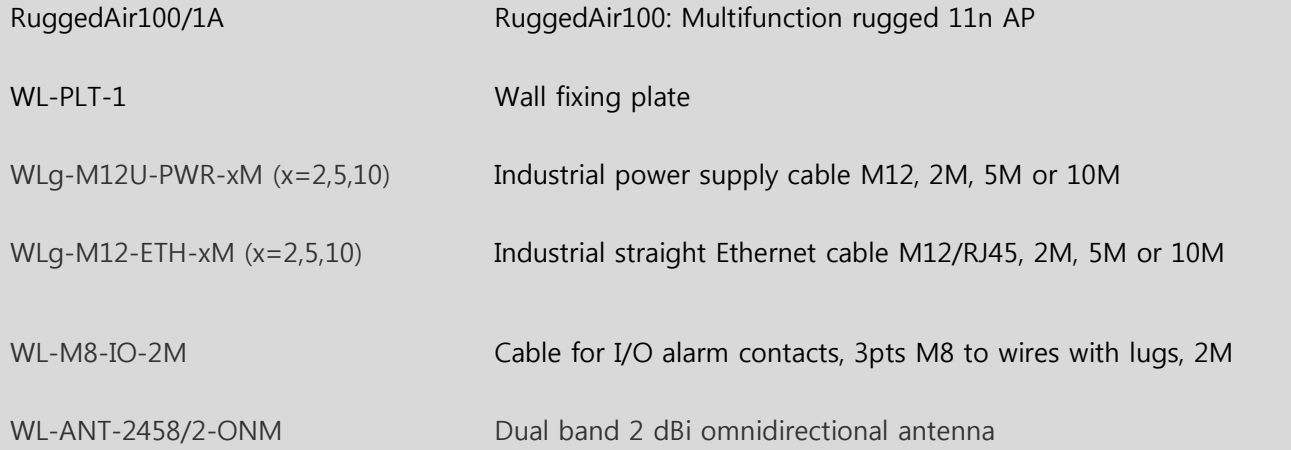

# **A/S 문의**

제품 설치 시 궁금하신 사항은 아래의 연락처로 문의하시기 바랍니다.

회사: (주)와이트리 전화**:** 031-215-2263 팩스**:** 031-624-2260 홈페이지: [www.witree.co.kr](http://www.witree.co.kr/) 기술 지원: [tech@witree.co.kr](mailto:tech@witree.co.kr) 영업 상담: [sales@witree.co.kr](mailto:sales@witree.co.kr) **A/S** 발송 주소: 경기도 용인시 기흥구 구성로 357, 용인테크노밸리 C 동 707 호 A/S 담당자 앞